# Due North V3 Procedure Notes for Suppliers – ADVERTISED TO THE PUBLIC

1. Open an internet session and go to <a href="https://www.wolver.hamptontenders.com"><u>www.wolver.hamptontenders.com</u></a> – you will be redirected to our new site,

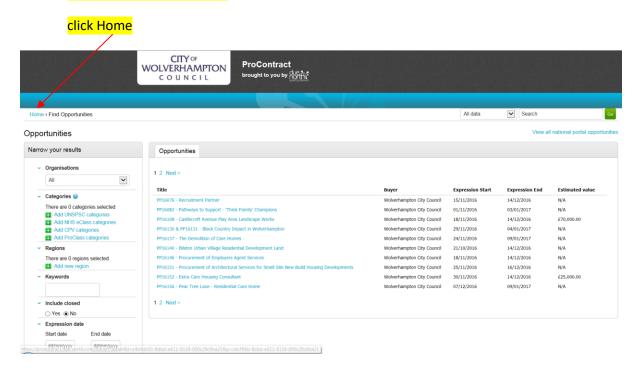

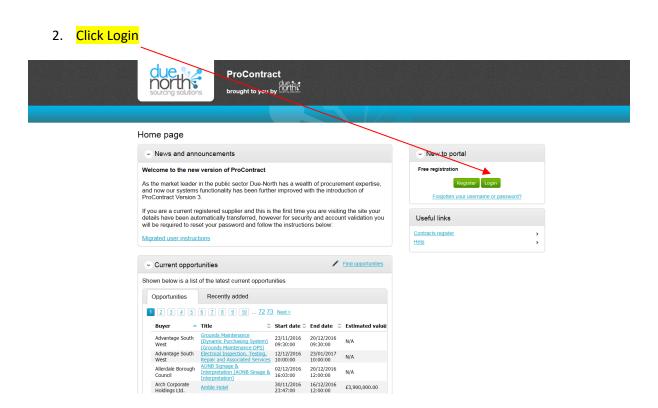

3. Click the link here if you have NOT changed your password so that it contains a character one of these !"£\$%^&\*()@?

If you HAVE changed your password already please goto step 4

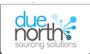

ProContract
brought to you by

| Log In                                         | Welcome to ProContract                                                                                                    |
|------------------------------------------------|----------------------------------------------------------------------------------------------------|
| User Name                                      | Already registered?                                                                                                    |
|                                                | Simply enter your chosen beemame and password and click 'Continue'                                                                                                    |
| Password                                       | New to ProContract?                                                                                                    |
|                                                | Suppliers - If you are not currently registered on the ProContract procurement portal, you can                                                                                                    |
|                                                | complete a simple registration process by clicking the following link - Register free                                                                                                    |
| Forgotten your username or password?  Continue | Migrated from ProContract Version 2?                                                                                                    |
|                                                | If you are currently registered with a ProContract Version 2 procurement portal and the procurement                                                                                                    |
|                                                | portal has migrated to Version 3 your details have been automatically transferred, however for security and account validation you will be required to reset your parsword by following the instructions |
|                                                | outlined in the following link - First time login following migration                                                                                                    |
|                                                | Still need help?                                                                                                    |
|                                                | Please visit the help center where you can access an extensive help library, FAQ's, videos and guides                                                                                                    |

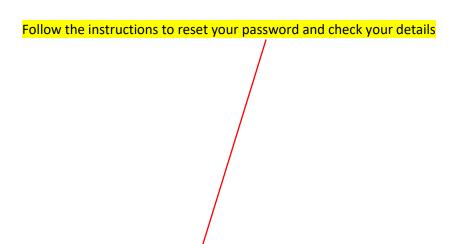

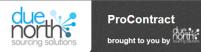

#### Welcome to the new version of ProContract

Dear Supplier,

As a registered supplier on the previous ProContract portal we can confirm that your details have been automatically transferred. However, we do require you to take the following actions for security and account validation reasons. This is to ensure that, following the upgrade, your account details are correct and that you continue to receive relevant opportunities for

### Please follow the steps listed below:

#### Setting a new password

- Access the new portal via www.wolverhamptontenders.com
- As part of the upgrade process, you will be required to set a new password. Click the "Forgotten your Username or Password?" link.
- 4. Enter your Username and email address and then click "Reset Password".

You will then receive an email to confirm your reset password request. Please click on the link contained within the email Enter your new password and click Reset Password

Note: Should you not receive the email, please check your spam and junk folders.

#### First Time login - Checking Your Details

Once logged in we request that you take this opportunity to review all of your registered account details and in particular your notifications preferences to ensure you receive appropriate new opportunity alerts and communications from the ProContract purchasing organisations and teams

In particular, you should check your categories\*, regions of supply\* and communication preferences.

#### Why is this important to me?

As a supplier you can now select from classifications areas of interest that match your business expertise and be informed directly from the portal when new opportunities become available under these new categories.

Take the time to review the all category options by clicking on the 'edit' link provided in each of the sets (UNSPSC, NHS eClass, CPV and ProClass)

You can use the search facility for each set to help you select the relevant categories that match your business area. Repeat this process for each of the remaining category sets. For example, if you are a provider of chairs you should search and select all chair related categories for UNSPSC, NHS eClass, CPV and ProClass individually to give you the best chance to match against your business specialisation

### What are 'Region(s) of supply'?

We would also like you to confirm where your business can provide goods or services throughout the UK. This information also helps us match the right opportunities to you. For example, if you are a local supplier based in Middlesbrough who can provide services in the North East of England only then make sure that you only select the region of supply you can work within. In this example the selection would be 'UKC - NORTH EAST (ENGLAND)'

Alternatively, you can set your region of supply to UK and decide which opportunities are relevant to you when they arrive in your inbox

### Why do I have to confirm my communication preferences?

As a procurement solutions provider we want to make sure you are happy to receive notifications from the ProContract procurement portal. The notification will make sure you are kept up to date with the latest information in regards to new and existing opportunities and subsequent activities such as invitations to tender. You can opt out of receiving notifications but by doing so you will no longer be notified of any new messages and changes to existing activities you may have previously invited to. You can still view any messages sent to you when you login to the portal but you will not be notified that the messages have been received.

Note: \*The buying organisation and Due North cannot be held responsible for incorrect categories, regions of supply or communication preferences that are selected against your account and subsequent missed opportunities or

## "What about my tenders and contracts?"

All of your data relating to tendering will be migrated to the new system, and any saved items or attachments you had previously in a draft state will also be retained and accessible. However, these may appear in a different location due to user changes to the user interface

### Help

To support your organisation in understanding and using the new functionality, we have provided Help from the main menu:

https://supplierhelp.due-north.com/

The help facility includes topics such as: Welcome to Pro-Contract v3

What's new Registering Getting Started Opportunities Responding to Tenders Managing your Account e-Auctions Video Tutorials

Kind Regards, Due North

4. Once you have followed the instructions above close the program and open a new internet session – follow steps 1 & 2 and log in using your Username and New Password

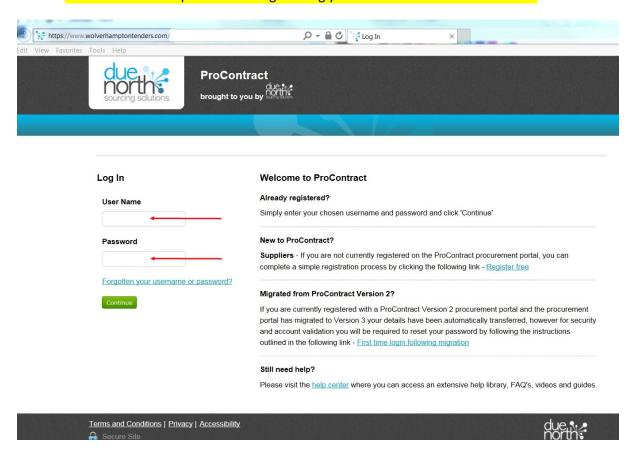

5. Select 'Find opportunities'

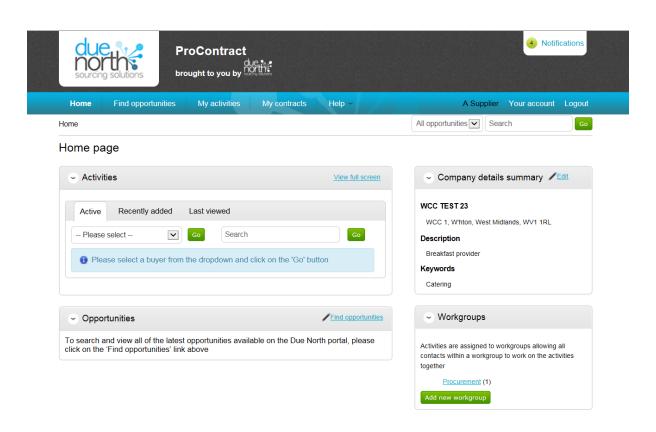

6. Now drop the Portals selection list and select Wolverhampton City Council tick the Wolverhampton City Council box and click Update

Terms and Conditions | Privacy | Accessibility

→ Secure Site

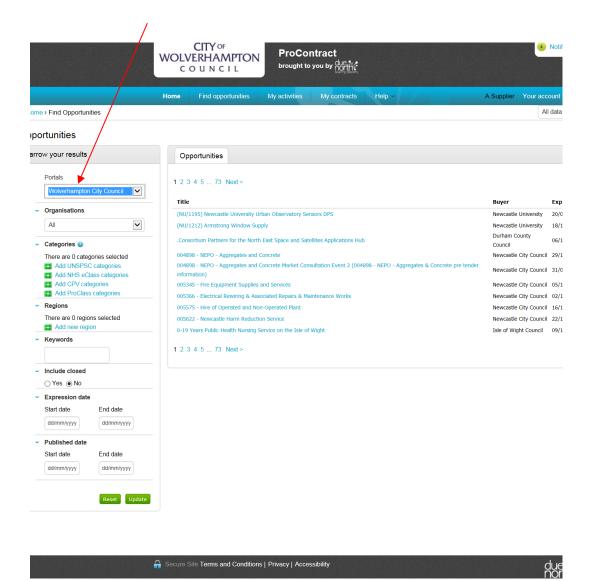

7. You will see a list of opportunities that are available for you

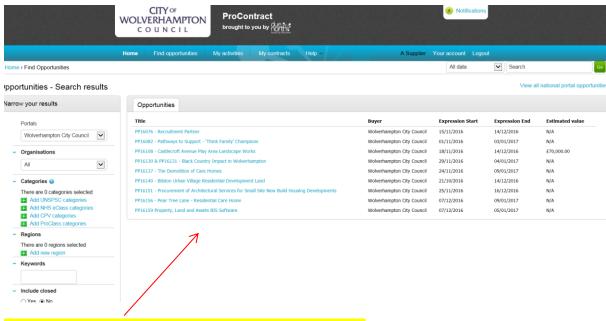

8. Click on the Title for the project you require from the list

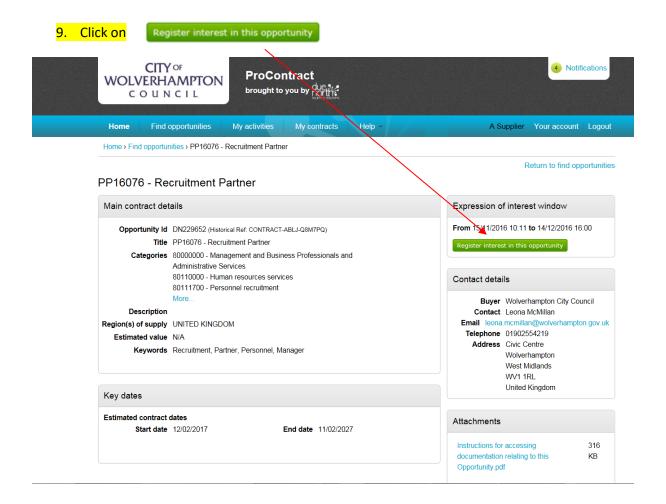

## 10. Now click on My activities

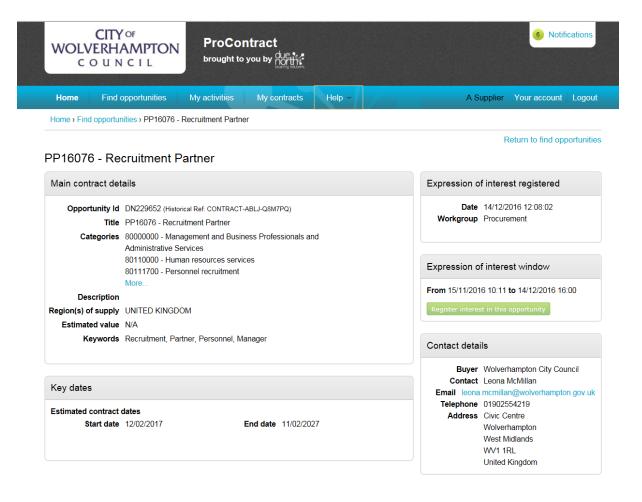

## 11. Now tick the Wolverhampton City Council box and click Update

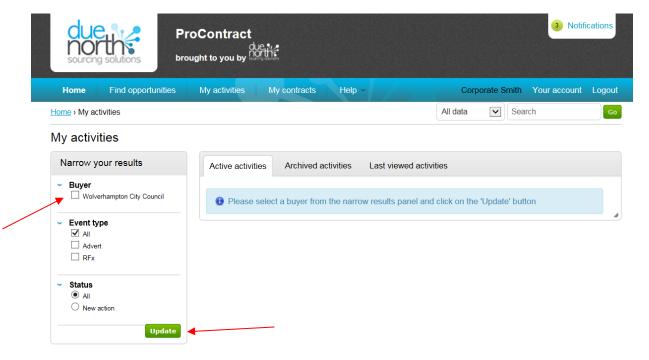

12. You will see a list of activities that are available for you including the one you have just registered an interest in

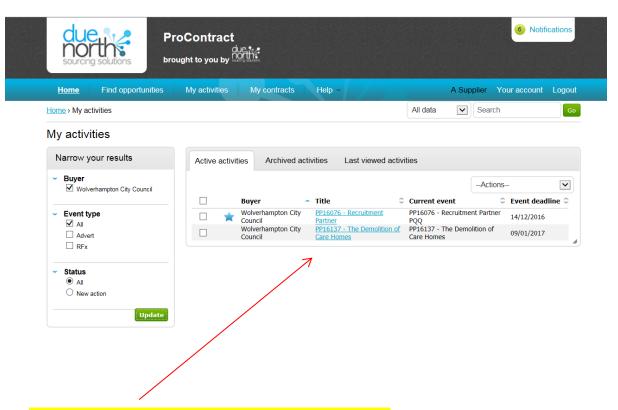

13. Click on the Title for the project you require from the list

## 14. Click on the Start

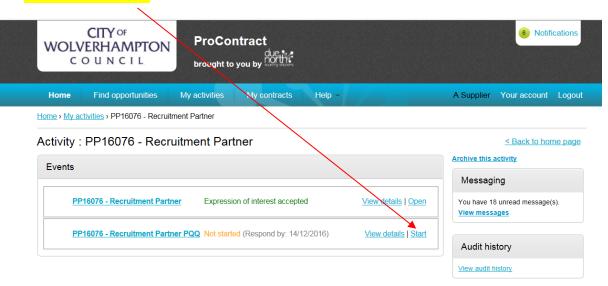

## 15. You will be taken to the screen below – see notes

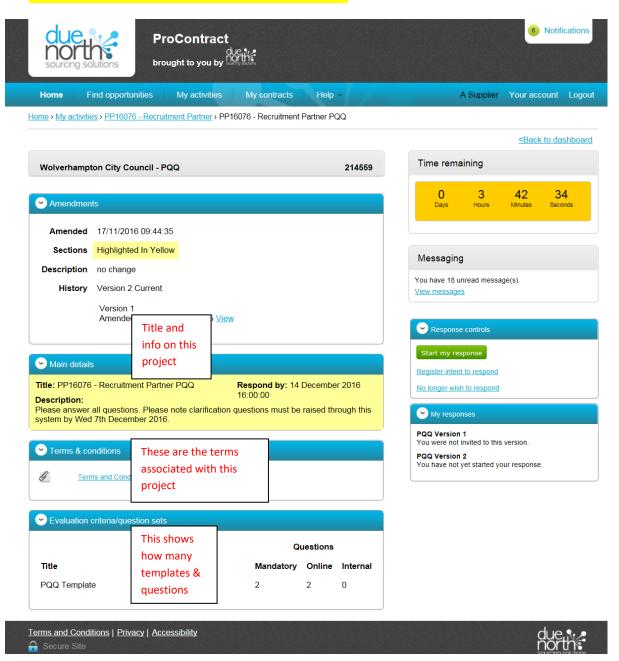

16. Click Start my response to start the process of completing your submission.

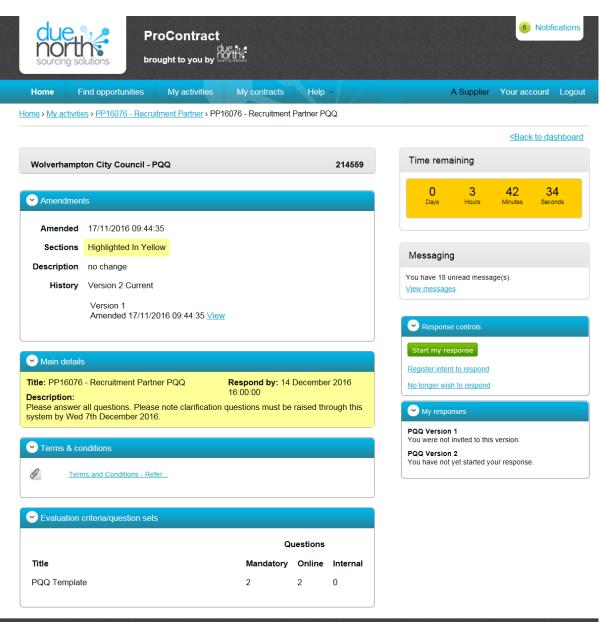

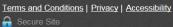

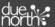

## 17. After reading the text - Click Continue

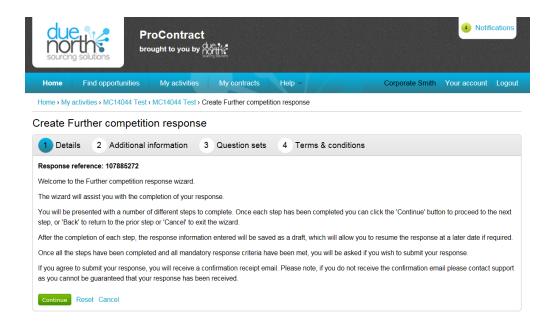

18. We recommend you put a Supplier Reference in (can be anything text or numbers and please make a note of what you have entered). The lower two boxes can remain empty. Then click Continue.

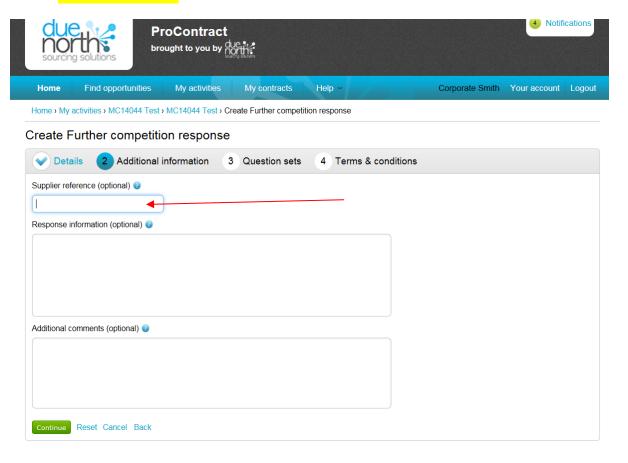

19. Click Edit Response against the template you wish to complete – below there only shows one but there maybe 3 or more

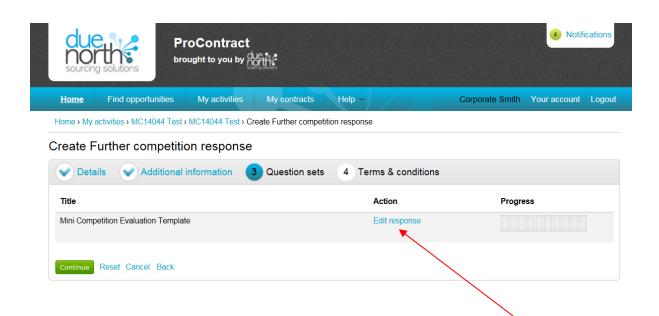

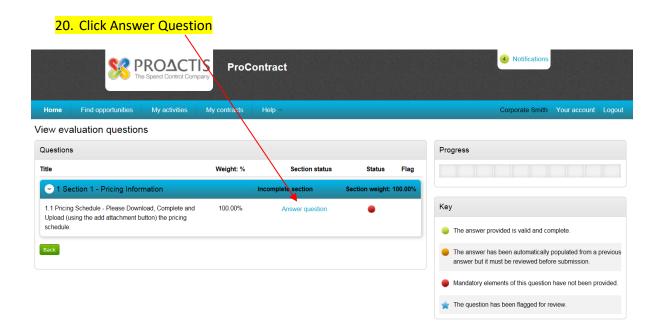

21. Answer the question – questions can be yes/no options or text (where you will be required to input text) or checkbox or attachment questions as below. In an attachment question

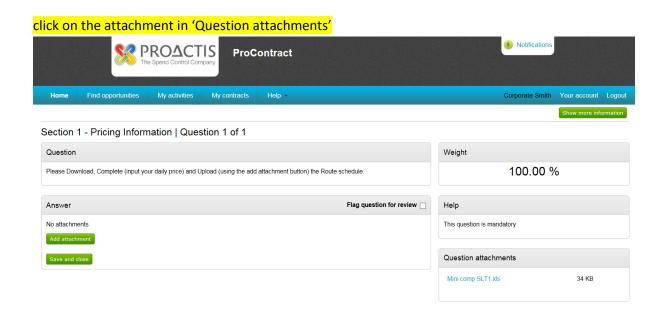

22. Click Open (please note – dependent on your internet explorer version your 'open' screen may look different)

Do you want to open or save Mini comp SLT1.xls from .due-north.com?

Open Save Cancel

23. The document will open (maybe Word, Excel, PDF or another format). Please complete the document as required and save it to your computer where you can find it later.

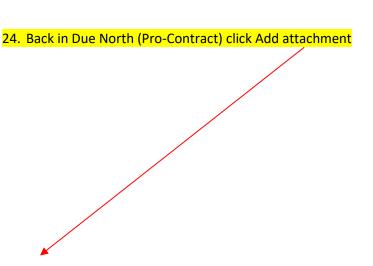

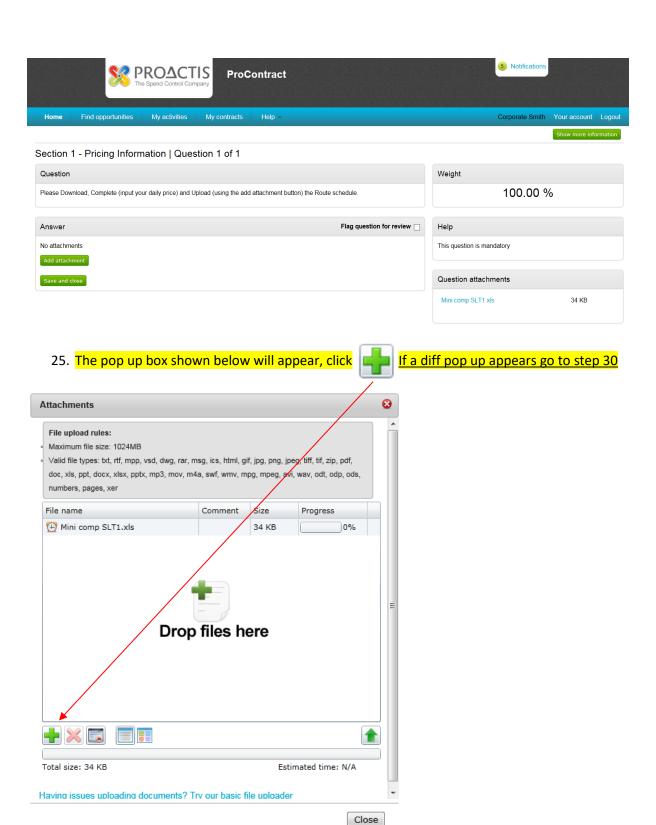

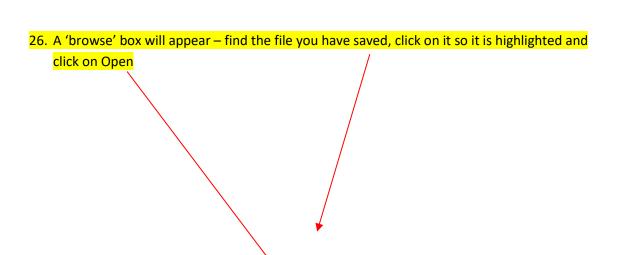

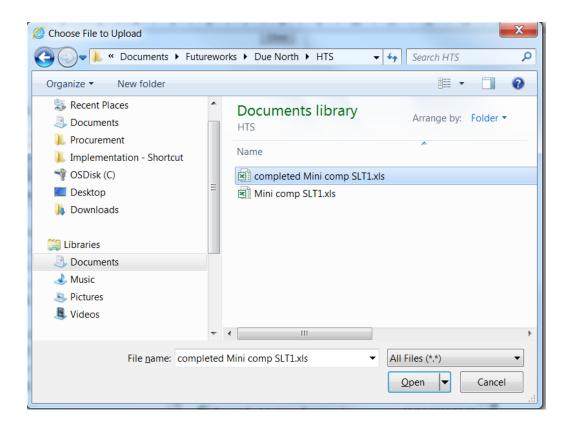

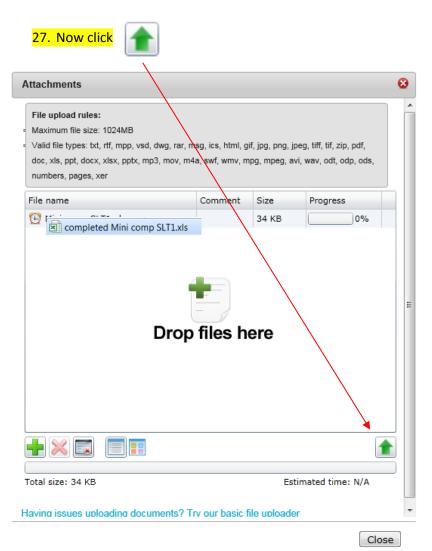

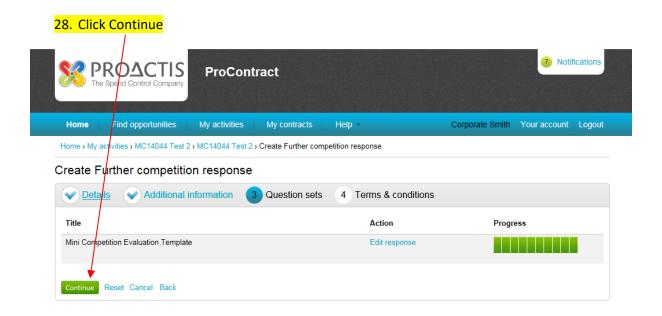

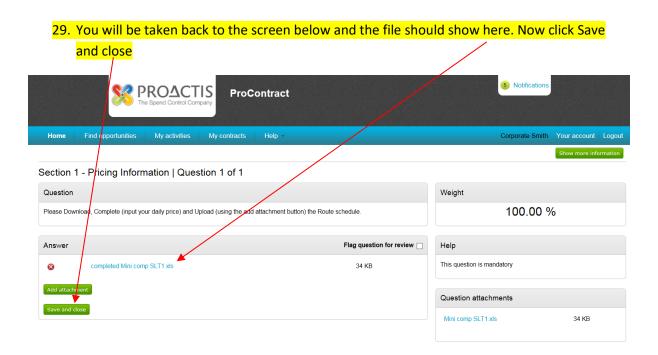

30. You will be taken back to the list of templates – select the next template to answer by clicking Edit Response.

When all templates have been completed and you have completely green Progress bar's click

31. Now click Accept or Decline to the Terms and Conditions (if you click Decline you will have to state why in a pop up box that will appear)

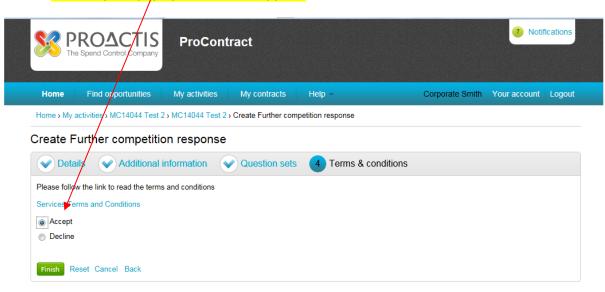

32. If you have done all that is required, you will have Green dots next to the items in the Submission checklist and your Submit response button will be Green.

Now click Submit response

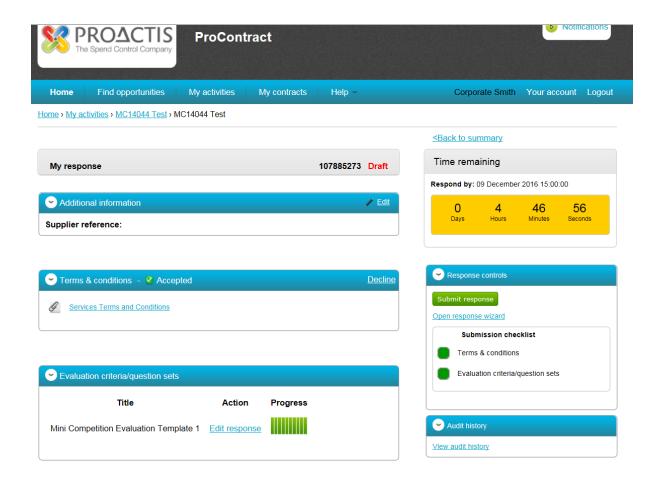

## 33. A confirmation pop up box will appear, click Submit response again

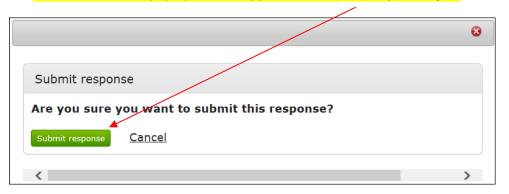

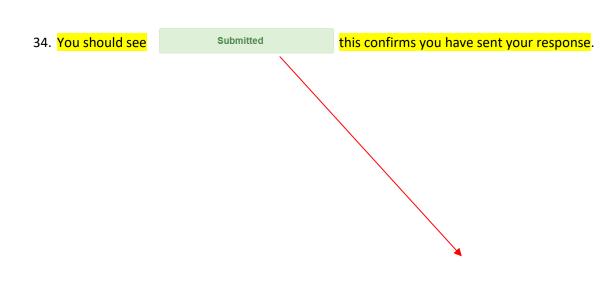

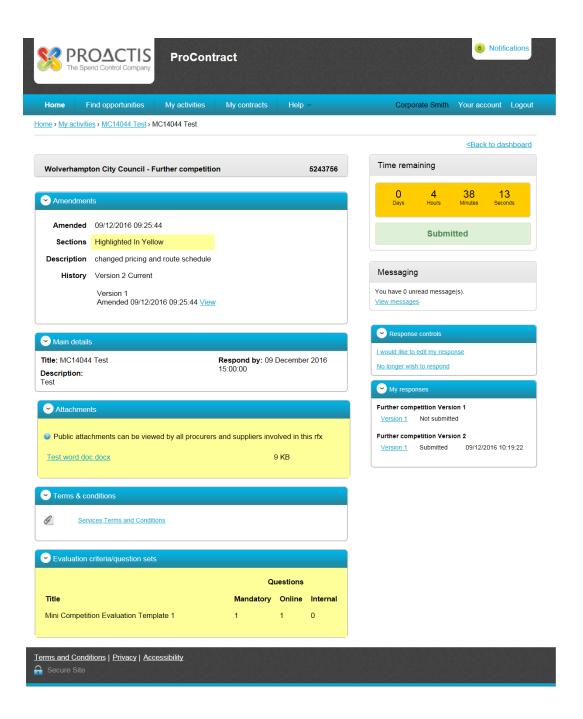

## Click Logout

35. The pop up box shown below will appear, click Add Files

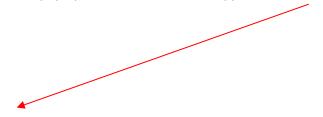

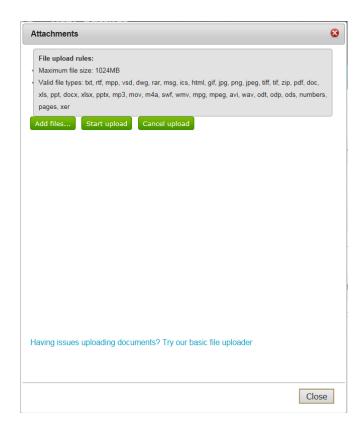

36. A 'browse' box will appear – find the file you have saved, click on it so it is highlighted and click on Open

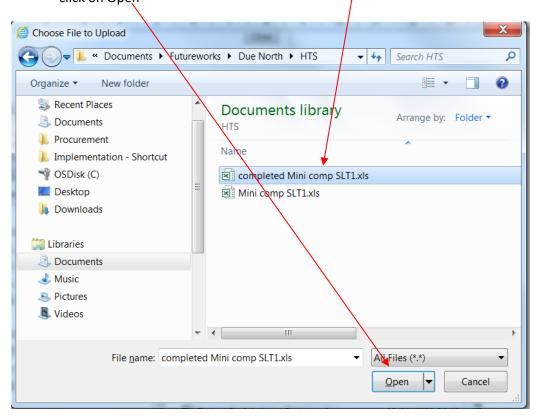

# 37. Now click Start Upload

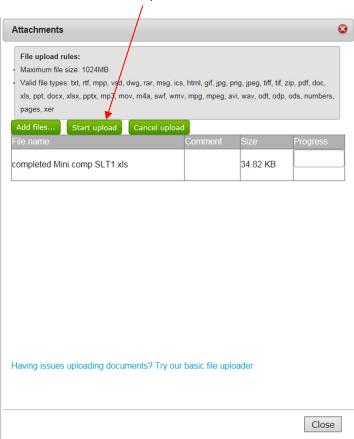

38. Go to Step 23